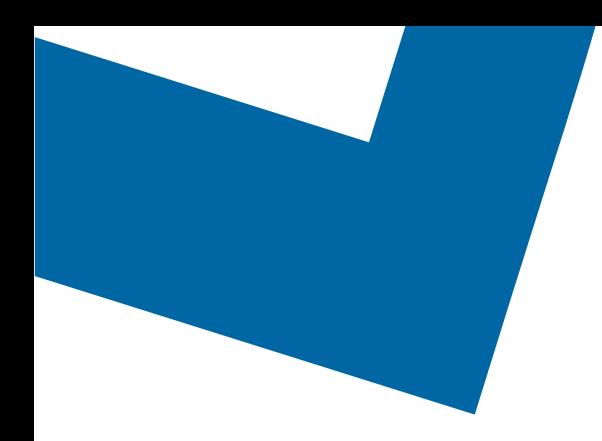

# Wholesale Self Serve training module Changing Megalink services

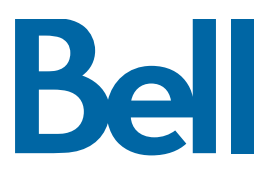

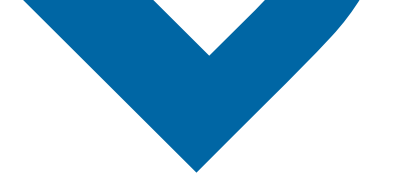

The following process describes the steps to issue an order to change Megalink services in Wholesale Self Serve (WSS).

The following reference materials are available:

- [Training video that covers submitting an EI order in WSS](https://vimeo.com/356960990/df129e8d80)
- To request a support session, [click here](https://app.solutions.wholesale.bell.ca/l/479122/2019-10-03/97bsz)
- To request new user credentials, [click here](https://app.solutions.wholesale.bell.ca/WSS)
- 1. Logon to the [Bell Business Portal](https://www.interaction.bell.ca/auth/login?LOCALE=en_US)
- 2. Under the Categories menu, click Ordering then click Wholesale Self Serve Service Request

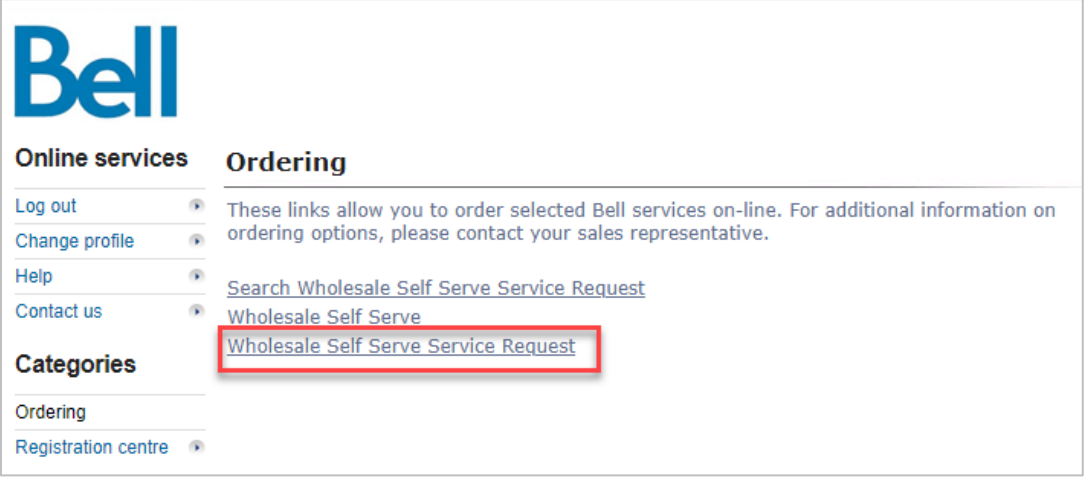

- 3. Select Voice from the Product Category drop-down menu
- 4. Enter a Company Name and Purchase Order Number (PON)
- 5. Select a Service Region

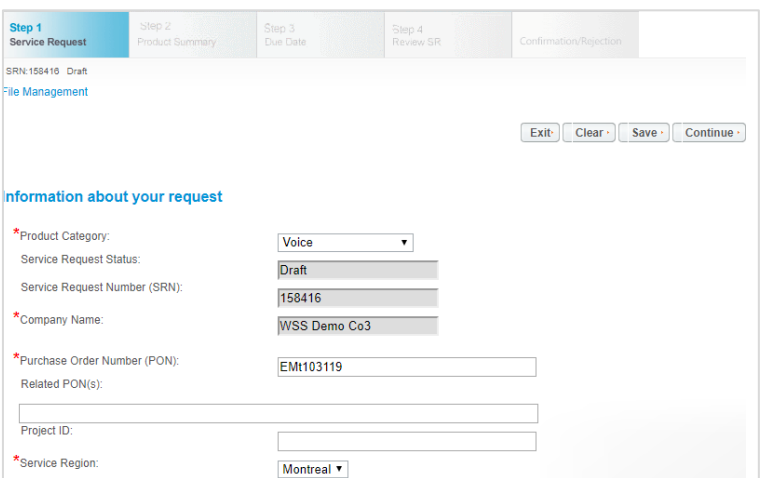

6. Enter an Existing Account number

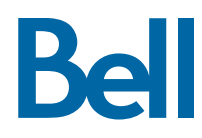

## 7. Select Continue

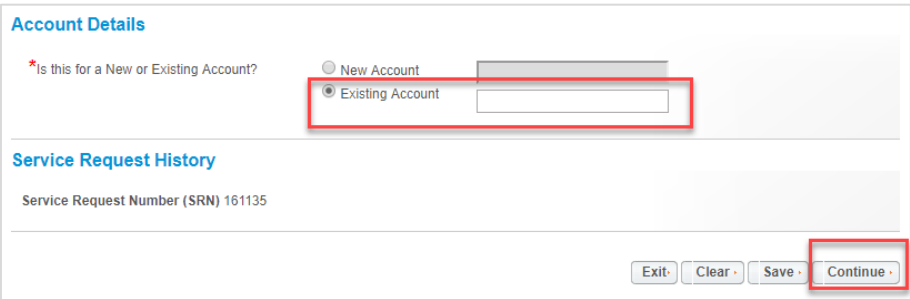

## 8. Select Add Line Item

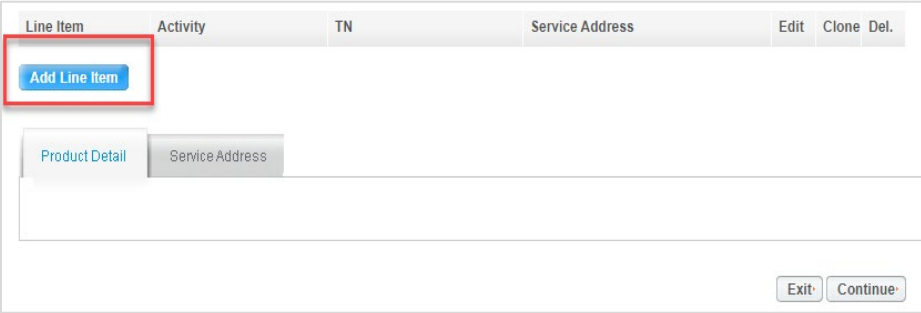

- 9. Select ISDN Megalink from the Product/Service menu
- 10. Select Change existing service from the Activity menu
- 11. Enter the Existing Telephone Number associated with the service
- 12. If you know the circuit number, add it here. If not, click Create

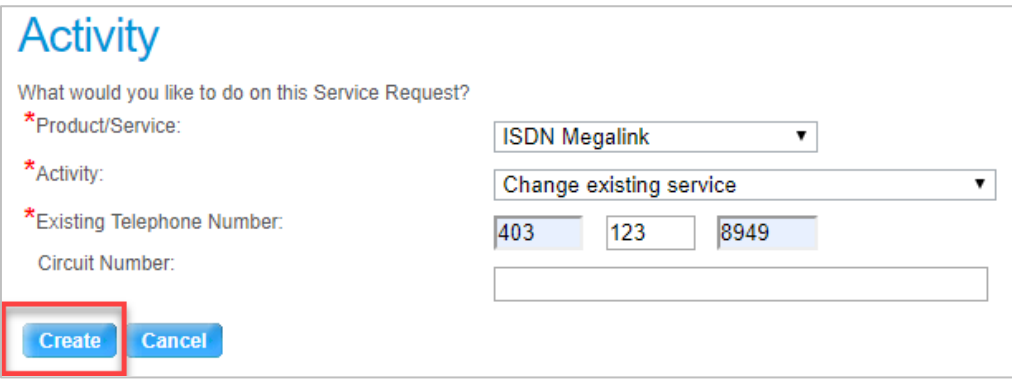

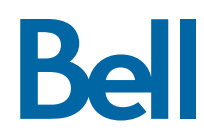

13. Enter the Existing Data Account Number

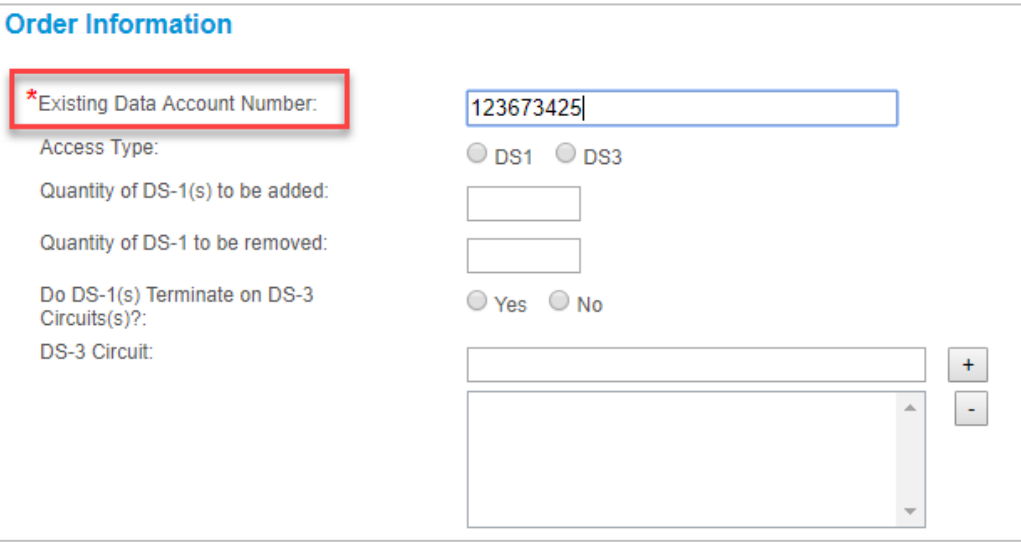

# 14. Click Service Address

15. Enter the service address

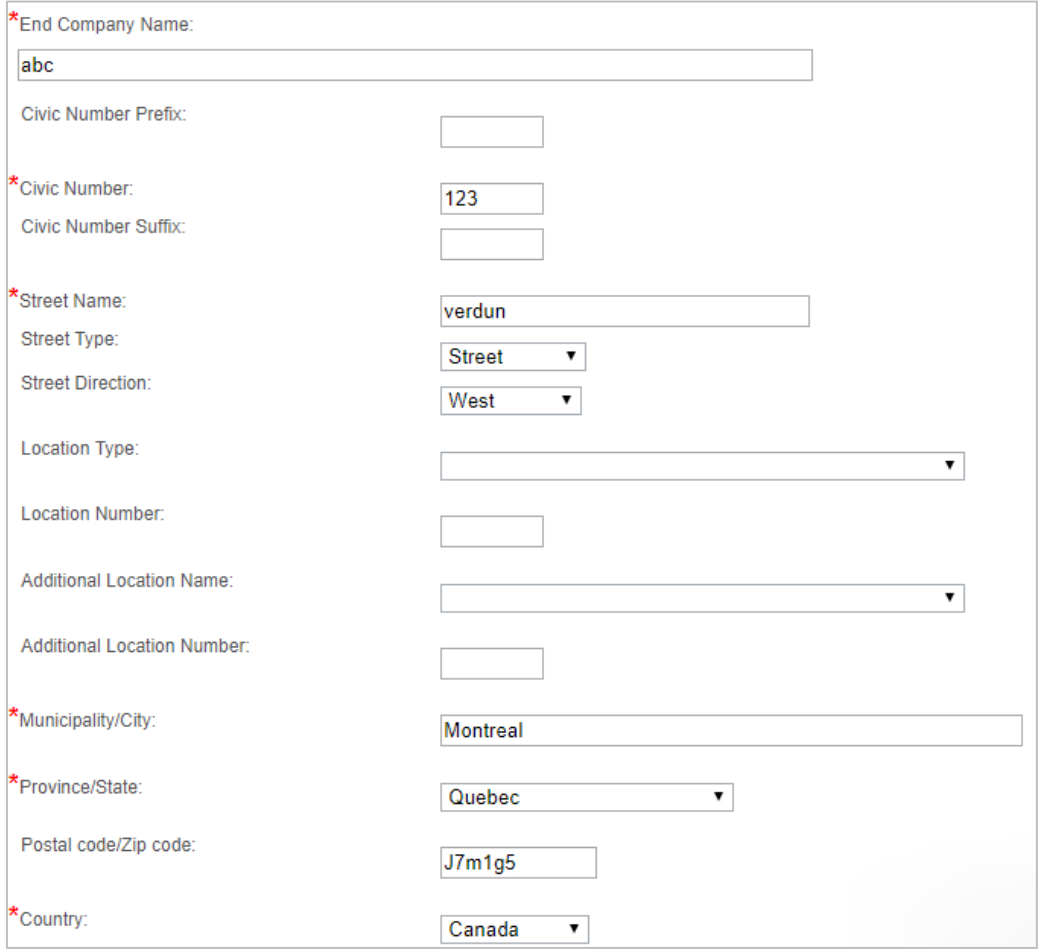

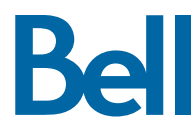

16. Enter the Site Contact details or select Copy to populate your information

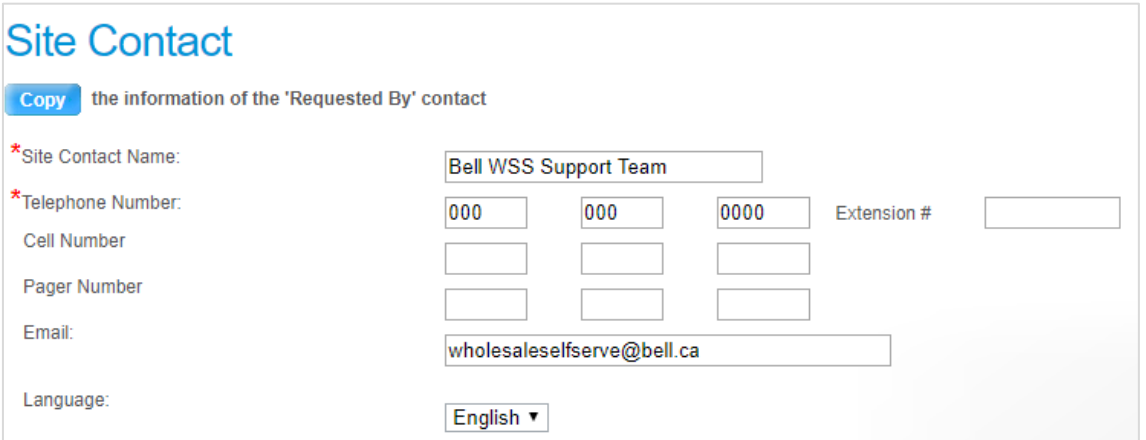

### 17. Click Save Service Address

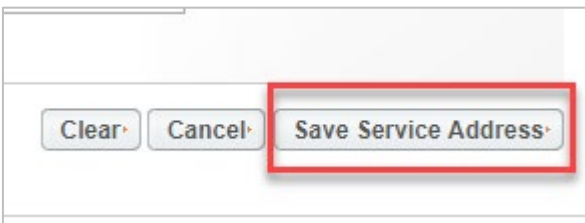

### 18. Click Continue

19. Select the Requested Due Date

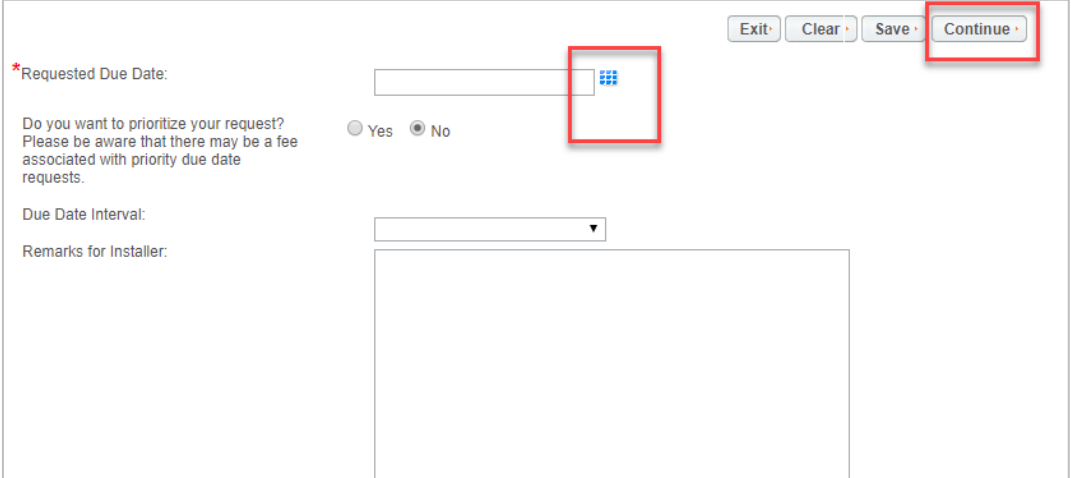

- 20. Review the order and update, if required, by clicking Edit
- 21. Save the order as a pdf by clicking Print, if required.
- 22. Click Submit
- Note, upon submitting the order, changes must be made by clicking the revise button on the homepage or clicking cancel to completely cancel the order.

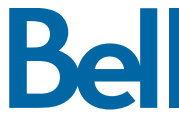